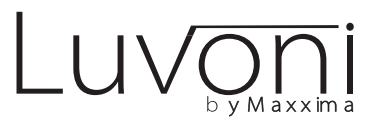

# LED Smart WiFi Slim Panel **Installation Guide**

Works with Standard ON/OFF Switch or Direct Wire Installation

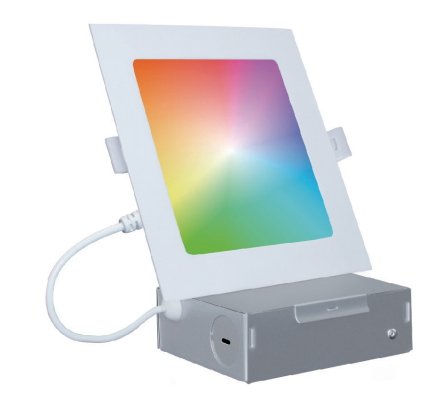

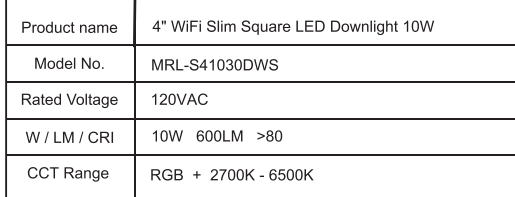

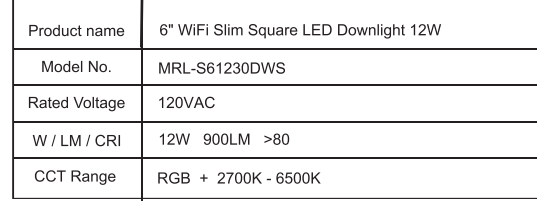

# $\Lambda$  WARNINGS AND CAUTIONS

• Risk of fire and electrical shock, products should be installed in accordance with appropriate electrical codes and requlations.

- The product shall be used together with an upstream air-gap switch. . If you are unsure about any part of these instructions, consult a
- licensed electrician . DO NOT USE WITH AN IN-WALL DIMMER. Only Dimmable via
- the mobile APP

This device complies with Part 15 of the FCC Rules. Operation is subject to the following two conditions:

(1) This device may not cause harmful interference, and (2) This device must accept any interference received, including interference that may cause undesired operation.

This equipment has been tested and found to comply with the limits for a Class B digital device, pursuant to part 15 of the FCC Rules. These limits are designed to provide reasonable protection against harmful interference in a residential installation. This equipment generates, uses and can radiate radio frequency energy and, if not installed and used in

accordance with the instructions, may cause harmful interference to radio communications. However, there is no guarantee that interference will not occur in a particular installation. If this equipment does cause harmful interference to radio or television reception, which can be determined by turning the equipment off and on, the user is encouraged to try to correct the interference by one or more of the following measures:

- Reorient or relocate the receiving antenna.
- Increase the separation between the equipment and receiver. - Connect the equipment into an outlet on a circuit different from that
- to which the receiver is connected.
- 

- Consult the dealer or an experienced radio/TV technician for help. FCC CAUTION

Any changes or modifications to this unit not expressly approved by the manufacture could void the user's authority to operate the equipment.

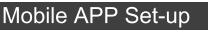

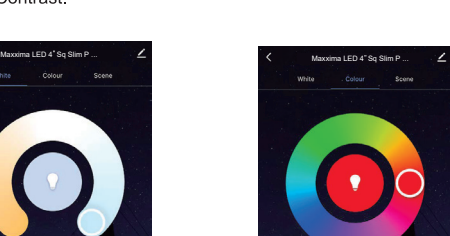

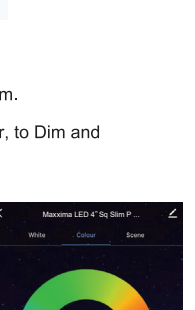

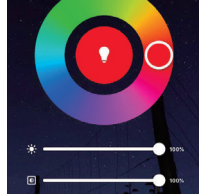

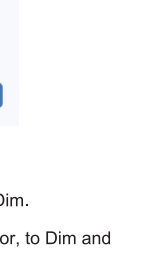

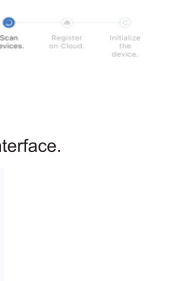

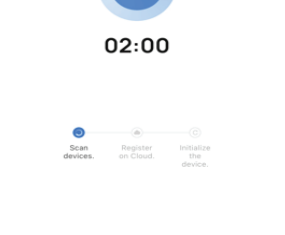

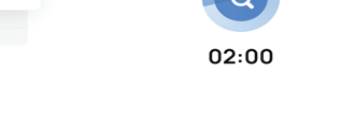

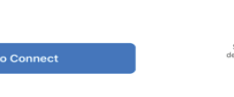

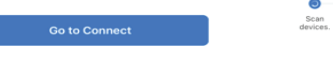

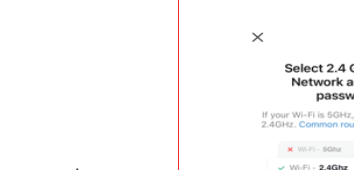

S Wi-Fi Name Enter your Wi-Fi name<br>access to find nearby **合** Password

Connect your mobile<br>phone to the device's hotspot O Connect your phone to the hotsp WLAN  $\bullet$  $\checkmark$  SmartLife-XXXX  $\vee$  SL-XXXX

O Go back and add devices

Step 1 Download the "Smart Life" App<br>• Scan the QR code below to download the ' Smart Life App. You can also download this app in the App Store/Android Playstore, search "Smart Life"

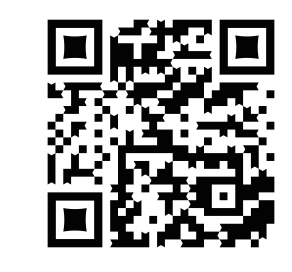

- Step 2 Register an account and Login
- Open the Smart Life App, click Register to create an account & login.
- If already registered, login.

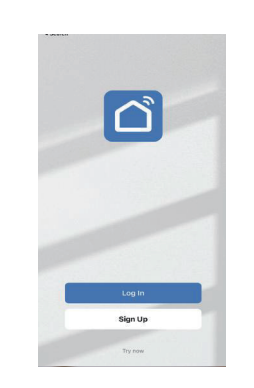

# Step 3 Selecting the Device

- Click 'Add Device' or the ' + ' in the top right-hand corner; • The light should automatically appear to add. If not, you can follow the  $2.5$  the next steps. The smart light for  $3.3$  times repridictions repridictions repridictions repridictions repridictions repridictions repridictions repredictions repredictions repredictions repredictions repredictions the next steps.
- Click 'Lighting' then  $\mathbb{R}^n$  'Light Source (Wi-Fi)' to enter the

- Note: 1. Make sure your phone has turned on the Bluetooth switch.
	- 2. The product has been paired in your mobile phone and has not been deleted from the app.
	- 3. Keep your mobile phone connected to the internet

ect the status of the indicator<br>light or hear the beep: **Connecting Device** 

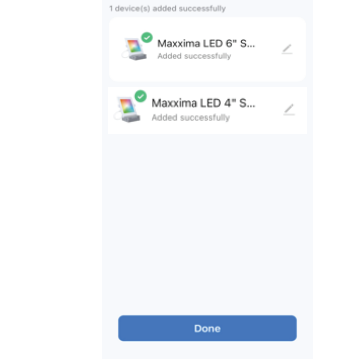

Mobile App Operation

will automatically switch to the Bluetooth control mode. At this time, you will still be able to control the product in a short distance through your mobile phone's Bluetooth.

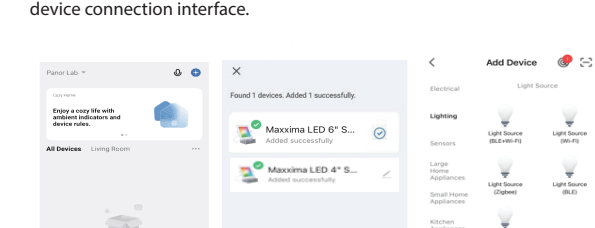

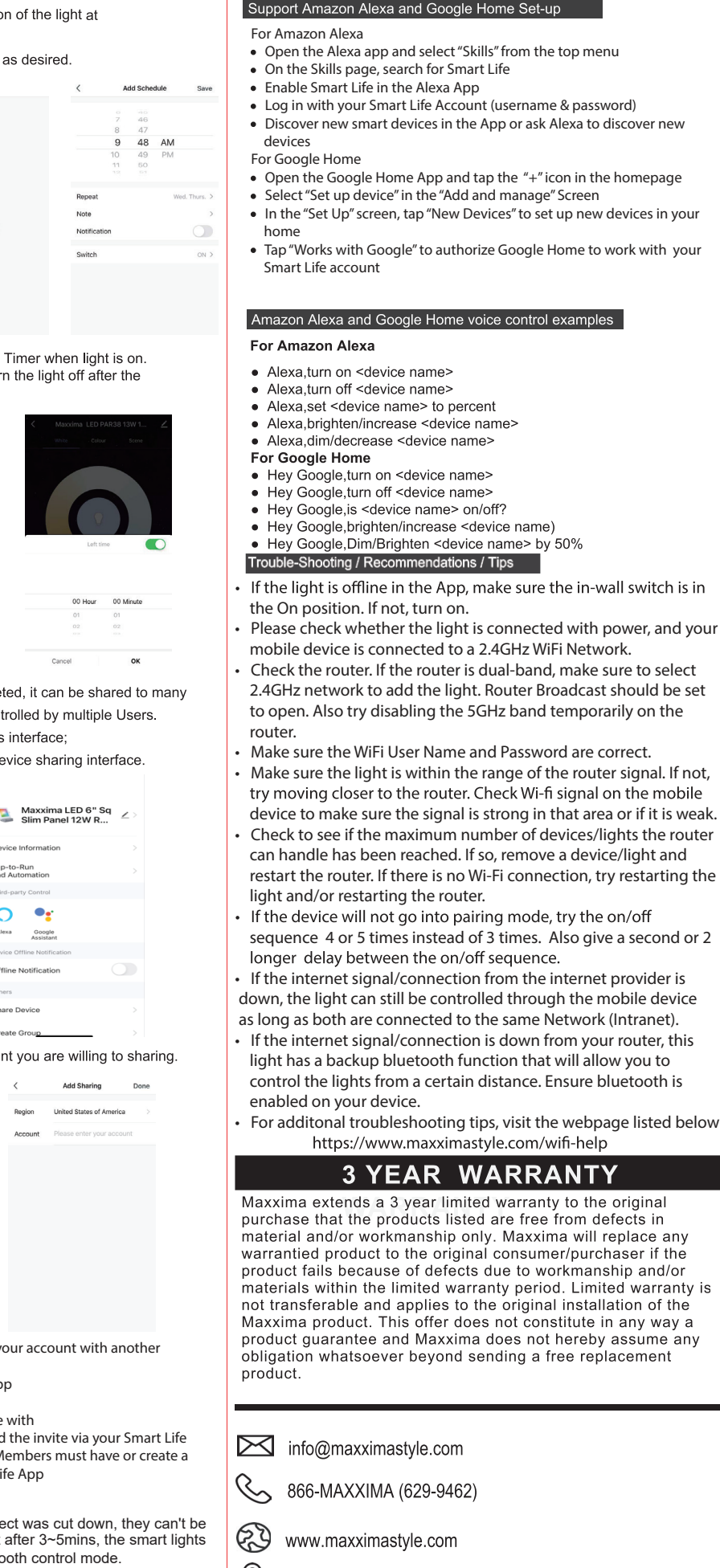

125 Cabot Court Hauppauge, NY 11788

any

- $\bullet$  At  $p\epsilon$  $\bullet$  C
- $\bullet$  C

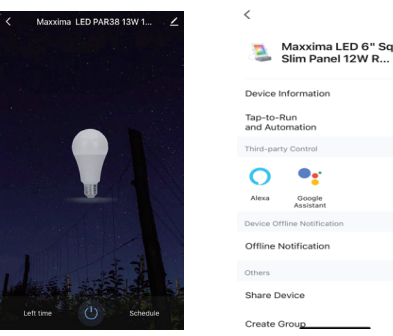

### $\bullet$  C

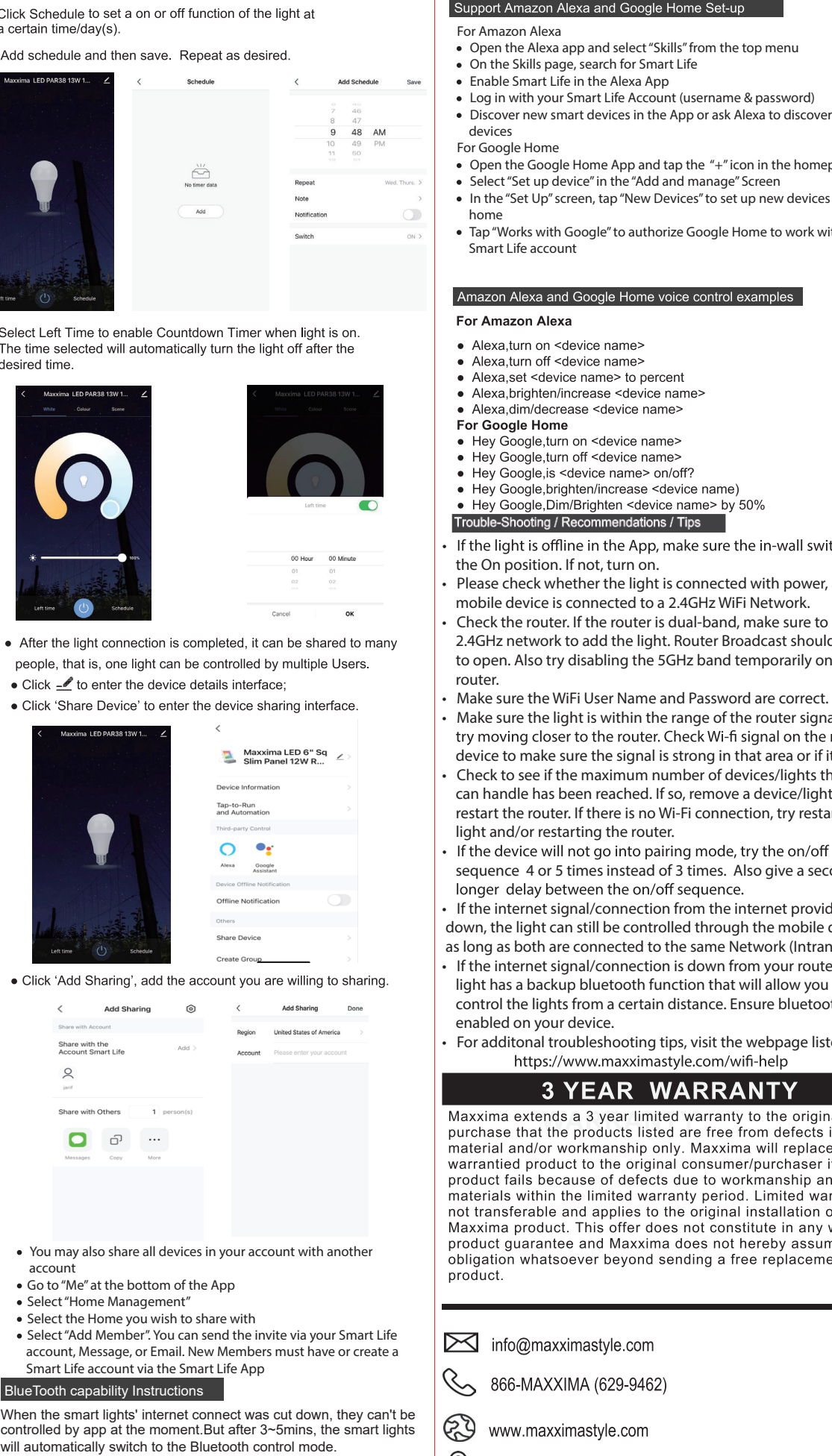

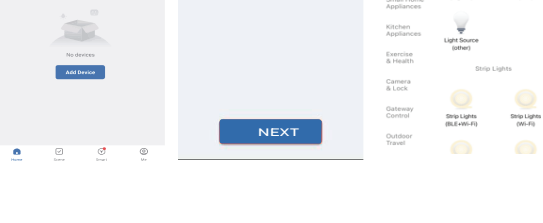

### Step 4 Mobile phone connection Step 4a EZ mode connection:

When the Slim Panel is on, switch the on/off switch 3 times (each interval within 1s), Off, On, Off, On, Off, On. The light will flash guickly (flash once every second), your device can connect to the light. The light will stop flashing once when the connection is successful. If there is no connection, device will exit network configuration mode after 3 min. • Enter the Network Name & WiFi password for your home, click Next.

- Confirm the light is flashing, click device indicator is 'fast blinking  $(0.5S/time)'$ .
- · Device will Connect Select 2.4 GHz Wi-Fi<br>Network and enter<br>password. **Connecting Device** If your Wi-Fi is 5GHz  $\sim$  Wi-Fi - 2.4Ghz  $\alpha$ 02:00 Enter your Wi-Fi Blinking or Blinking or<br>breathing slo... breathing ra.  $rac{1}{\frac{1}{2} \sin \theta}$ ®<br>Register<br>on Cloud.

- 
- 
- 
- 
- Smart Life account via the Smart Life App

# **Blue**

Step 4b AP mode connection:<br>When the Slim Panel is flashing quickly; turn the light off. Repeat turn the on/off switch 3 times to make the light flash slowly. The light will flash slowly (flash once every 2-3s), your phone can connect to the light. The light will stop flashing once when the connection is successful. If there is no connection, the device will exit network configuration mode after 3 min. • Enter the Network Name & WiFi password for your home and click Next.

- Confirm the light is flashing slowly. Click "Blinking or breathing slowly" • Back out of the app and go to your device's Wifi settings. Connect to the light's WiFi hotspot:"Smartlife-XXXX"
- Return to the Smart Life App and wait for the connection to complete

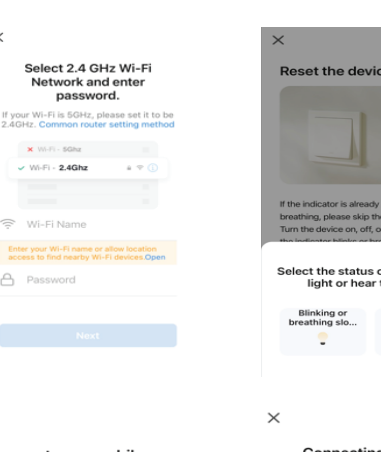

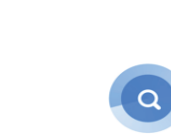

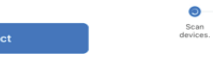

### • Click Done to enter the operation interface

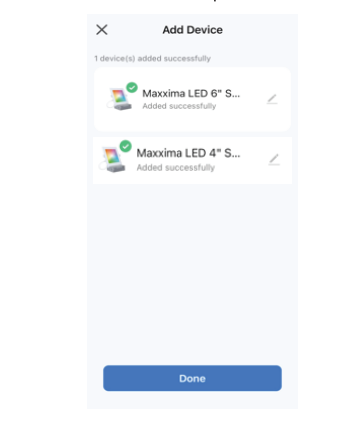

- Select White to adjust the CCT and to Dim.
- Select Color to adjust to the desired color, to Dim and adjust Contrast

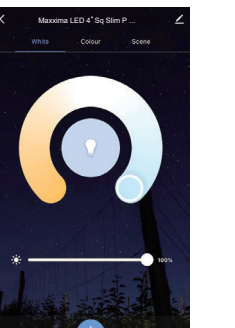

## $\bullet$  Click a cer

 $\bullet$  Add

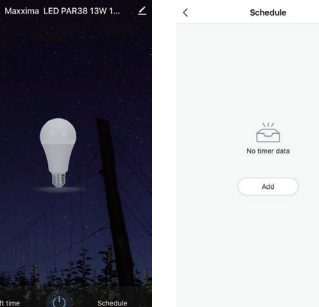

 $\bullet$  Seleo The 1 desir

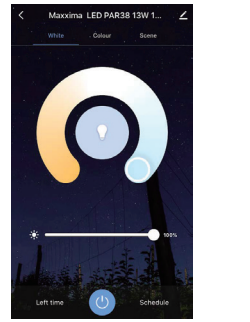